平石研究室

# ビーコンタグとスマートフォンを利用した出席管理システム

S16507 VU VIET THANG

# 1. はじめに

BLE ビーコンとは近距離無線通信規格である Bluetooth の低消費電力モード BLE(Bluetooth Low Energy)を利用して,半径が数 m〜100m 前 後の範囲内に,ID 情報を一定間隔で発信するタ グである. この ID 情報とモノやヒト, また, 場所を 紐付ける事で,対象を特定し,現在位置などを把 握することができる.

ビーコンタグの情報をスマートフォンのアプリに から送信する事で,IoT を実現可能であり,本研 究では,ビーコンタグとスマートフォンを利用した. 出席管理システムを設計する.

#### 2. ビーコンタグ

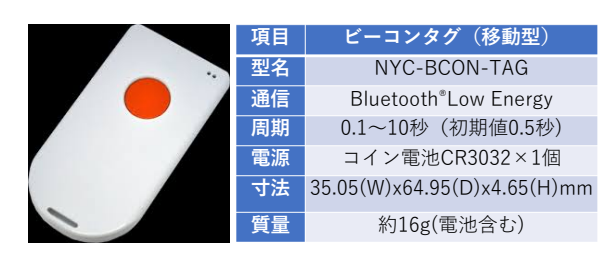

図 1: 利用したビーコンタグ

本研究で利用するビーコンタグを図 1 に示した. 株式会社ナカヨ社製の移動型ビーコンタグであり, 図 1 に示した仕様のものである.このビーコンタグ は,一般的なものとは異なり,ボタンによって利用 者の入力を検知することが可能である.また,スマ ートフォンとの通信も可能である.

# 3. ビーコンタグを利用した学生の出席管理

学生はそれぞれスマートフォンを持ち,その スマートフォンには,出席管理のアプリがイン ストールされており,そのアプリには学籍番号 などの自分自身の情報と出席管理を行うサー バーが登録されている.教室の机には,一個ず

つのビーコンタグを設置し,授業の時間になった 際に、学生はビーコンタグのボタンを押す.すると. ビーコンタグと学生のスマートフォン(最も近いス マートフォン)との間で通信が行われ,さらに,ア プリを通じて出席管理サーバーに出席が通知さ える.

本研究の出席管理では,以下のようなメリットが 存在する.

- ビーコンタグのボタンを押すことで、座った 人を確実に認識でき,机の近くを通った人 に反応することはない.
- 机ごとに設置したため、学生がどこに座っ たのかも把握することができる.
- 出入口のみに設置した場合には、入室か 退出かを判断しにくいが,机に配置したた め,電波の強さの変化と時間で,途中退 出や途中入室の把握が容易である.

#### 4. ビーコンタグの設定

本研究で利用したビーコンタグの設定は,専用 のアプリ(NYC-CARE-CENT-APP-A) 利用して スマートフォンで行う 1).

| all docomo 4G<br>13:31                                                                                                    |  | $9.953\%$ $+$                                                                                              | ull docomo 4G                        | 13:31  | $9.753\%$ |             |  |
|----------------------------------------------------------------------------------------------------|--|----------------------------------------------------------------------------------------------------|--------------------------------------|--------|-----------|-------------|--|
| く戻る<br>ビーコン設定                                                                                                    |  |                                                                                                    | 戻る                                   | ビーコン設定 |           |             |  |
| 40A655CE-6314-2E57-531A-F22A<br>$-73$ dBm $0$ サービス<br>DCE1240B-AFB9-1B36-4F91-5E7AF                                                                                                    |  | ビーコン設定<br>UUID<br>メジャー                                                                                     | A9030100-1478-4824-B298-8E6823CFDEFA |        |           |             |  |
| $7440m.0 + -127$<br>NYC BCON Tag1<br>$-59$ dBm $1 + -12 <$<br><b>LE-reserved W</b><br>$-83$ dBm $1 + -12$<br>439741CC-F03E-DDBD-2094-659<br>$-93d$ Bm $0+  FZ$<br>49227CB0-FA35-86BC-2EFD-69A<br>$-87$ dBm $0 + - 127$<br>LE-Velvet Room<br>-75dBm $1+  EZ$ |  | 受信信号強度(dBm)<br>$-61$<br>送信間隔(ms)<br>500<br>送信出力(dBm)<br>Ω<br>緊急通報LED点灯時間(分)<br>無し<br>リセット<br>パスワード<br>5AF6 |                                      |        |           |             |  |
|                                                                                                    |  |                                                                                                    |                                      |        | 初期化       |             |  |
|                                                                                                    |  |                                                                                                    |                                      |        | デバイス情報    |             |  |
|                                                                                                    |  |                                                                                                    |                                      |        | 1.0.2     | ソフトウェアバージョン |  |
|                                                                                                    |  |                                                                                                    |                                      |        |           |             |  |
|                                                                                                    |  |                                                                                                    |                                      |        |           |             |  |

図 2: ビーコンタグの設定画面

図2には、ビーコンタグを設定するアプリの出力画 面である.左側のように,現在認識されているビー コンタグを含めたブルートゥースデバイスのリスト が表示される.そのリストの中で,設定したいビー コンタグを選択すると,右のような設定画面が表示 される.UUID や電波強度の設定,送信間隔や送 信出力,パスワードなどの設定が可能である.

### 5. ビーコンタグアプリ

本研究では,ビーコンタグのスマートフォンアプ リとして,一般に公開されている Android Beacon Scanner2)を利用した.

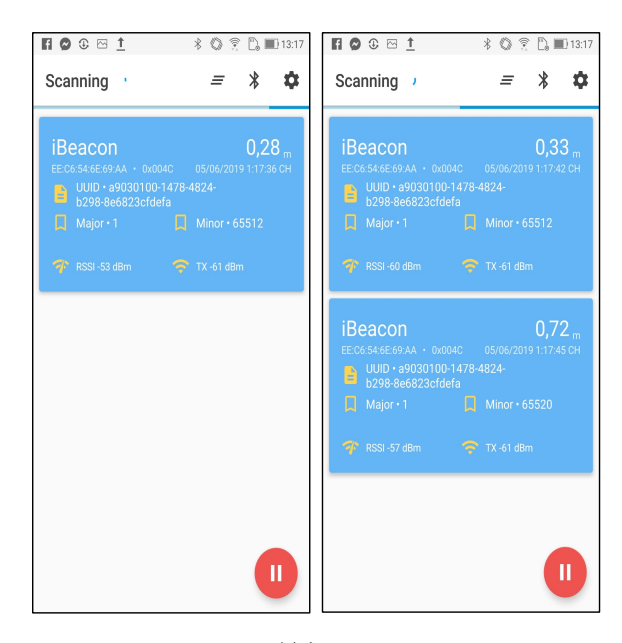

図 3:最初の画面

図3はアプリの出力画面である. アプリを起動し て,ビーコンとの接続を行うと,図3の左のような画 面が表示される.接続されたビーコンに設定され た UUID やメジャー番号,また,電波強度を確認 することができる.

ビーコンタグのボタンを長押すと,図 3 の右のよ うに、新たなビーコン情報が下側に追加される.こ の時, Minor 番号が変化する. ボタンを長押しす るたびに,新しいビーコン情報が追加されえ,そ の際に, Minor 番号が, 65512, 65520, 65528 に サイクリックに変化する.なお,Minor 番号は,ボタ ンを押してから5分経過後に通常時(65512)の値

に戻る.

このアプリはソースコードも公開されているため, Android開発環境であるAndroid Studio を利用し て,独自に改良が可能である.その際に Bluetooth 機能をアプリが利用出来るようにする必要があ る.そのためには,AndroidManifest.xml とうい うファイルを開いて、manifest タグの中に以下の 内容を追記する.

<uses-permission android:name=

"android.permission.BLUETOOTH"/>

<uses-permission android:name=

"android.permission.BLUETOOTH\_ADMIN"/>

<uses-permission android:name=

"android.permission.ACCESS\_COARSE\_LOCATION"/> 1 つ目の記述は,アプリが Bluetooth を利用するた めの許可であり,2 つ目と3つ目は,ビーコンタグ などの他の Bluetooth デバイスを発見するための 権限である.

 全ての設定が完了した後で,Android Studio で,ビルドを実行し APK ファイル(インストールファ イル)を作成する.作成した APK ファイルを資料し て,スマートフォンにアプリをインストールして,実 行が可能である.

# 6. おわりに

本研究では,ボタン付きのビーコンタグとスマー トフォンを利用した出席管理システムの実現を目 的として,実際に利用可能なビーコンタグの設定 と,スマートフォンで利用可能なビーコンアプリを 実行した.今後,出席を入力するためのアプりや, 出席を管理するサーバーを開発する.

#### 参考文献

- 1) ビーコン発信機設定マニュアル, https://www.nyc.co.jp/products/BCON/image s/NYC\_BEACON\_MANUAL.pdf
- 2) Android Beacon Scanner, https://github.com/Bridouille/android-beacon-sc anner